# Alberta Land Titles Online (ALTO)

#### eForm Collaboration Training Module

Land Titles Date - TBD

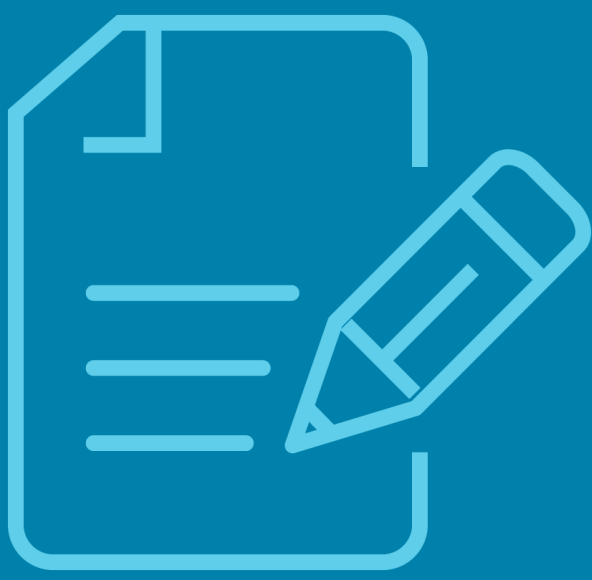

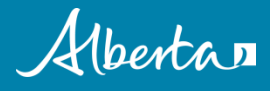

This module is to help you learn how to use the collaboration feature in ALTO. Collaboration allows for multiple users to work on the same eForm. The users can be within the same office or with another office completing the eForm for submission to the Land Titles Office.

It is recommended that you complete the **Getting Started Module**  prior to reviewing this training module.

#### In this module, you will learn about:

- □ Accessing a Shared eForm
- Start Collaboration
- Who can edit the shared eForm
- □ Who made changes to an eForm
- □ Managing a Shared eForm
- $\Box$  Who to contact for questions

#### **Note:**

**The following slides will use the scenario of two Law Firms collaborating on an eForm. The "Creator" is the 1st Firm and the "Receiver" is the 2nd Firm.**

#### Accessing a Shared eForm

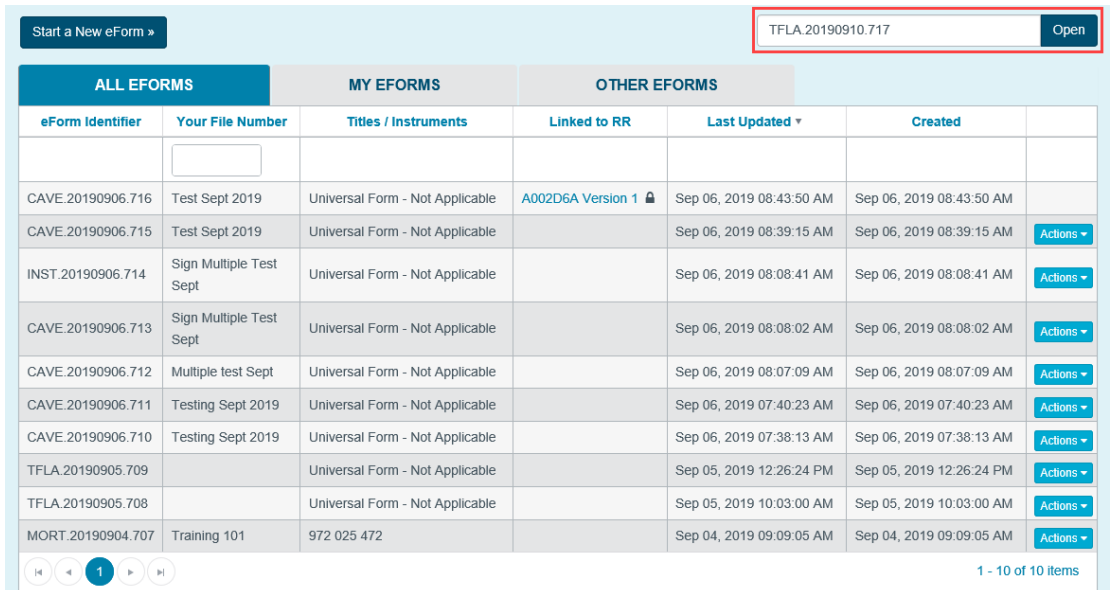

- $\blacksquare$  The 1<sup>st</sup> Firm creates the eForm and enters all of the information.
- They then provide the eForm Identifier number to the  $2^{nd}$  Firm.
- The 2nd Firm must enter the eForm Identifier number in the search field and click **Open** to access the eForm.
- This process may also be used to share uForms.

## Start Collaboration

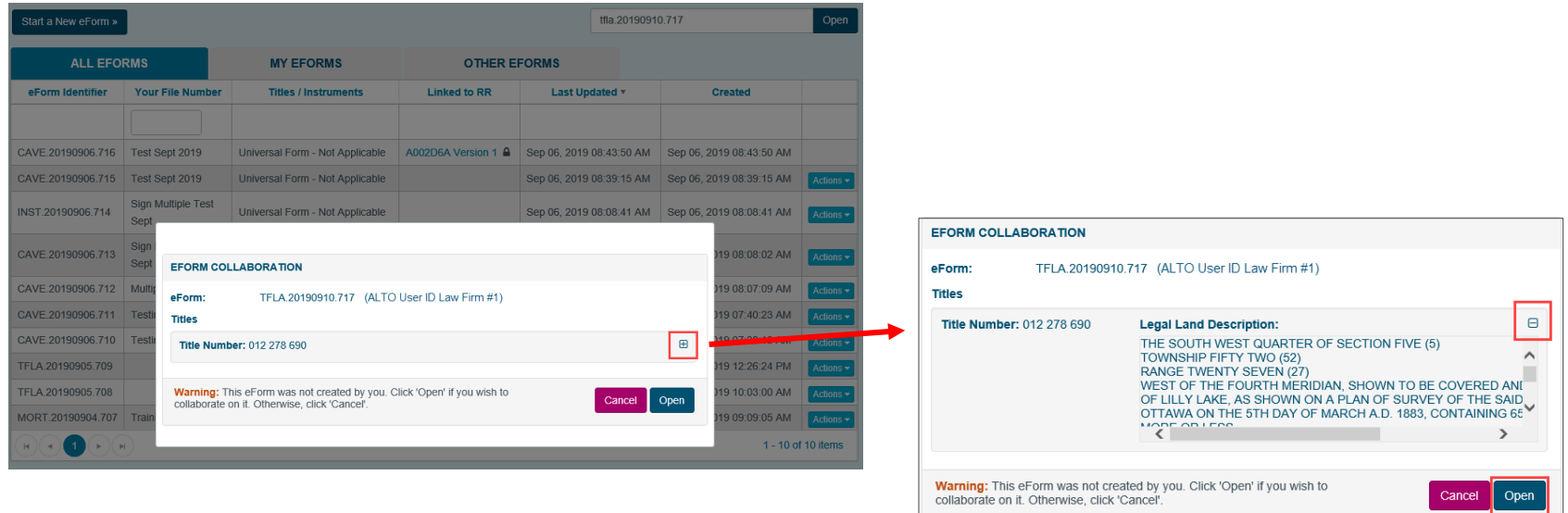

- $\blacksquare$  The 1<sup>st</sup> Firm's user name will display as the creator of the eForm.
- The Title can be expanded by clicking on the "**+**" to see the full Legal Description in order to verify that this is the correct eForm to open.
- To start collaborating, click on the **Open** button and the eForm will be added to the My eForms page.

entra

#### Who can Edit the Shared eForm

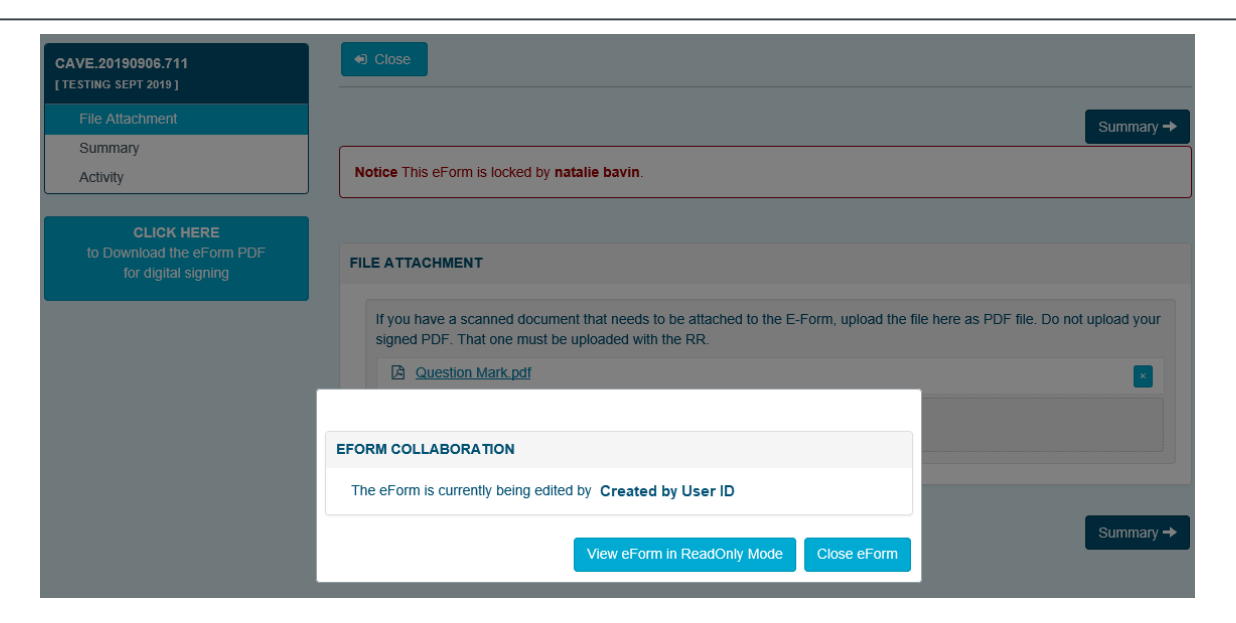

- An eForm can only be edited by one user at a time. The RR is locked to all other users.
- If the eForm is already being edited by another user a message will be displayed with their ALTO User ID. The eForm can be read in Read Only mode or close it and wait for the other user to complete their changes.
- Only the "Creator" of the eForm can delete it. Click on the **Actions** button on the My eForms page or use the **Discard** button within the eForm.

#### Who Made Changes to an eForm

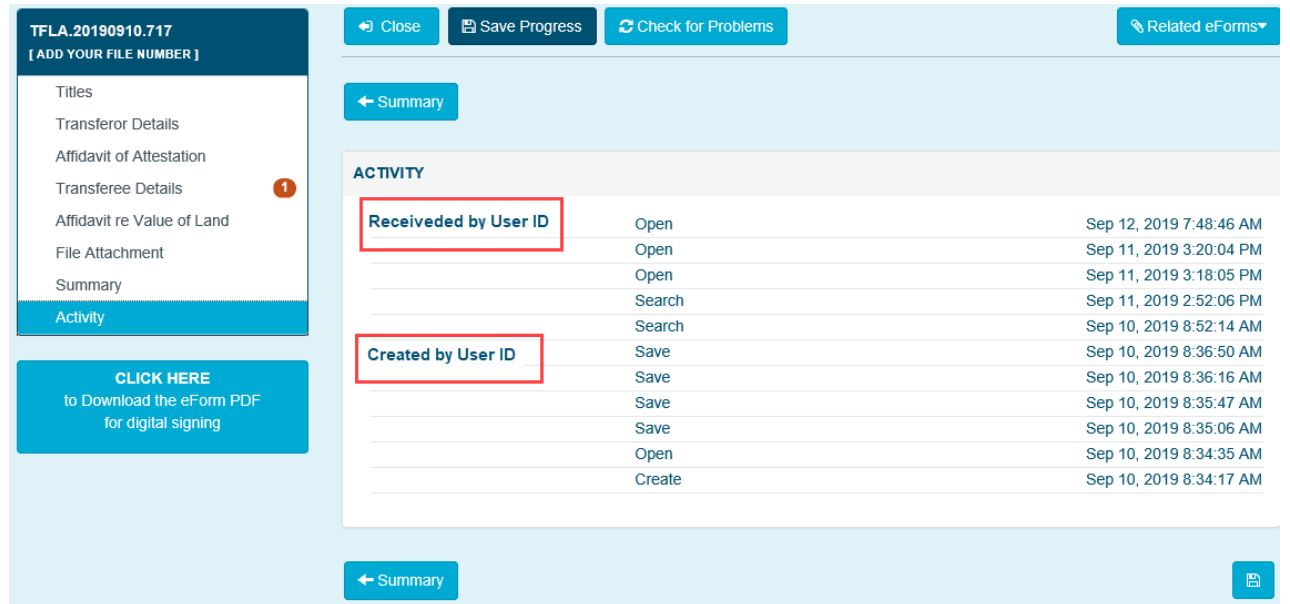

The Activity section is used to review when an eForm was created, opened, or saved and by which ALTO user ID

besta

## Managing Shared eForms

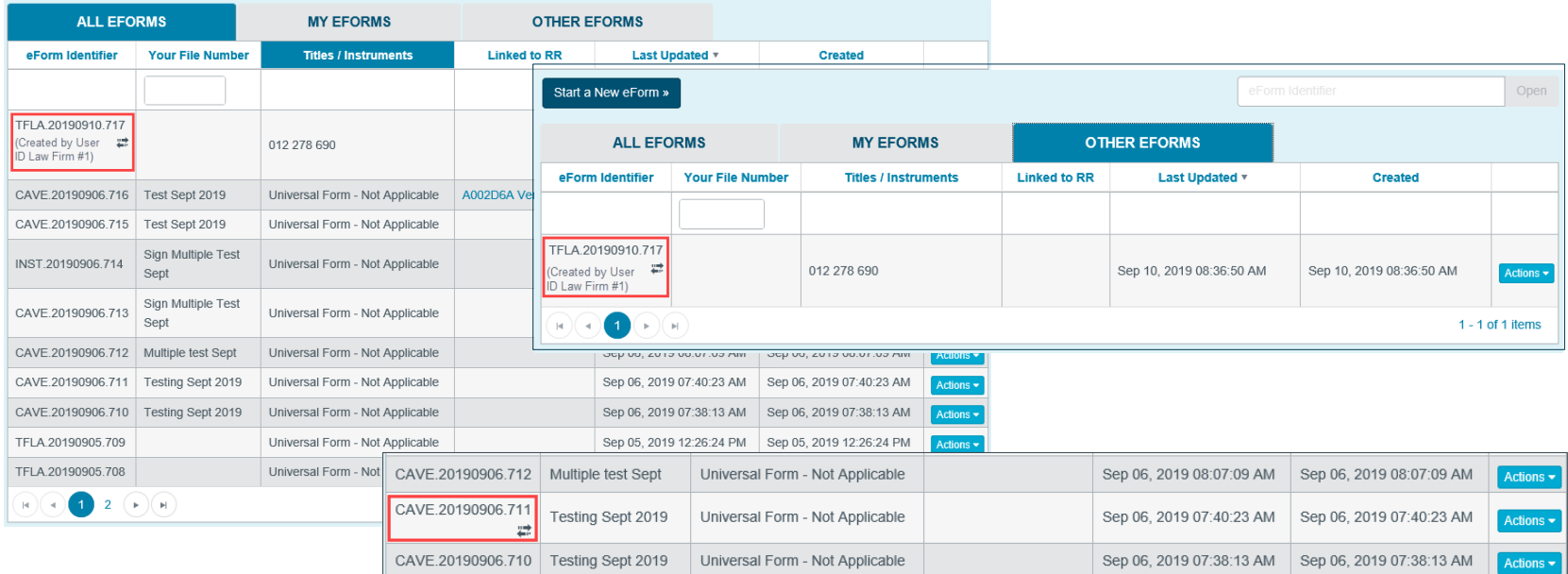

- In the eForm Identifier column the shared eForm is quickly identified by the two way arrows and the name of the eForm creator.
- If the two way arrows appear without a name it is an eForm that the current ALTO User ID created.
- The Collaborated eForm will appear in the **ALL EFORMS** tab as well as the **OTHER EFORMS** tab.

## Contact Us

For information regarding ALTO and the electronic submission process please contact: ALTO Client Team (ACT Team) at:

#### Email: **ACT@gov.ab.ca**

For immediate assistance please contact one of the numbers below and ask to speak with an ACT Team member.

Edmonton 780.427.2742

Calgary 403.297.6511

For ALTO technical support (resetting passwords, system outage, etc.) please contact Land Titles System Support Team at:

> Email: [LTSystemSupport@gov.ab.ca](mailto:LTSystemSupport@gov.ab.ca) 780.422.7874

To contact us toll-free within Alberta, dial 310.0000 then any of the phone numbers listed above.

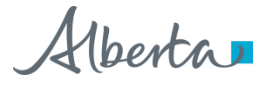